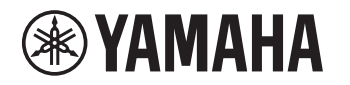

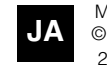

Manual Development Group © 2018 Yamaha Corporation 2018 年 8 月発行 NVOD-A0

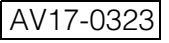

# アップデートガイド

以下の製品のファームウェアを USB メモリーを使って更新する 手順を説明します。

• YAS-108

ファームウェアの更新により解消する不具合や、追加される機 能についてはヤマハのウェブサイトの各製品情報ページをご覧 ください。

## ファームウェアの更新に 必要なもの

以下のものをご用意ください。

• USB メモリー

以下の条件を満たすものをお使いください。

- マスストレージクラスに対応
- ‒ フォーマットが FAT16 または FAT32
- -暗号化機能を搭載していない
- データが何も入っていない (空の状態)
- インターネットに接続可能なパソコン ヤマハのウェブサイトに公開されたファームウェアデータを ダウンロードするのに必要です。

## ファームウェアを準備する

## **1 ヤマハのウェブサイトから本機の最新ファーム ウェアをパソコンにダウンロードする。**

詳しくは、ヤマハのウェブサイトの本製品情報ページをご 覧ください。

## **2 ダウンロードした圧縮ファイルを展開し、ファー ムウェアのデータファイルを USB メモリーに保 存する。**

ファームウェアはUSBメモリーの一番上のフォルダー(ルー トフォルダー)に保存してください。

ファームウェアのデータファイルは、以下のような名称で す。ファイル名を変更せず、そのまま保存してください。

• 108FWxxx.108

\*「xxxx」は特定の英数字です。

本機のファームウェアを更新する

- **1 本機の電源をオフにする。**
- **2 電源コードのプラグをコンセントから抜く。**
- **3 本機のアップデート専用端子に USB メモリーを 接続する。**

#### **YAS-108**

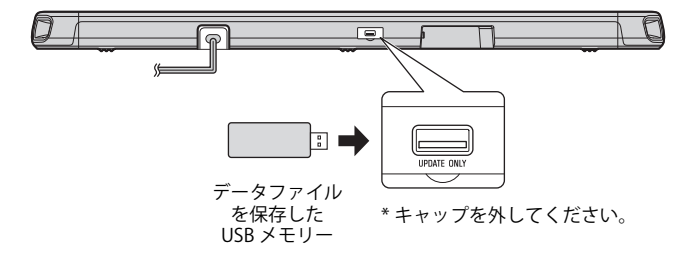

### **4 電源コードのプラグをコンセントに接続する。**

#### **お知らせ**

プラグをコンセントに接続すると本機の電源がオンになる ことがあります。その場合は、ひ をタッチして電源をオフ にしてください。

### 5 本体の●を押したまま **少を3 秒以上押す。**

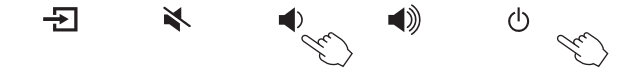

ファームウェアの更新が開始されます。更新中は、以下の ようにランプで表示します。

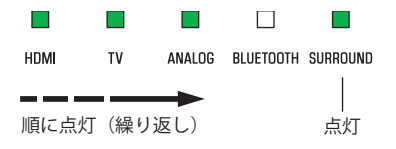

ファームウェアの更新が正常に終了すると、以下のように ランプで表示します。

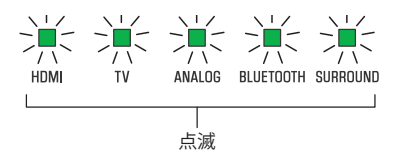

このように表示されないときは、「[異常が発生した場合」](#page-4-0) ([5](#page-4-0)~6ページ)をご覧ください。

### **注意**

以下の手順が終了するまで、電源コードを抜いたり USB メモ リーを取り外したりしないでください。

## **6** 更新が終了したら、心をタッチする。

本機の電源がオフになります。

## **7 USB メモリーを取り外す。**

以上の手順で、ファームウェアの更新は終了です。

## <span id="page-4-0"></span>異常が発生した場合

ファームウェアの更新を実施したときに、以下のように表示された場合はファームウェアが正常に更新されていません。 原因を確認し、再度ファームウェアを更新してください。

**ランプ(赤)点滅**

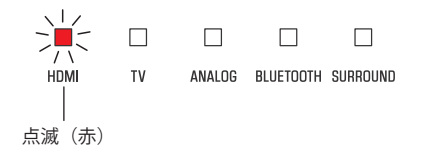

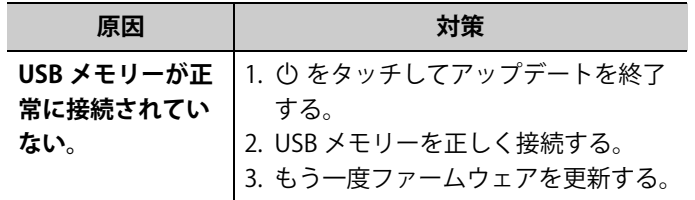

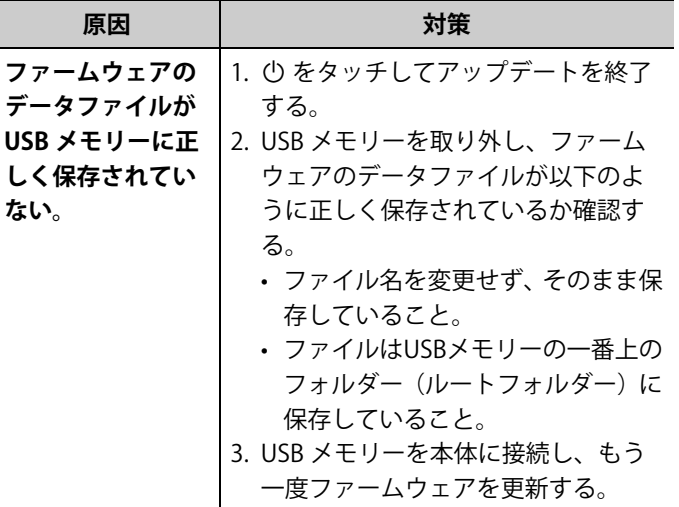

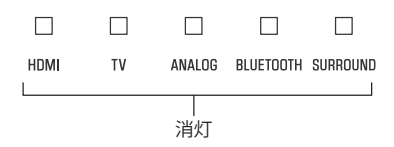

<span id="page-5-0"></span>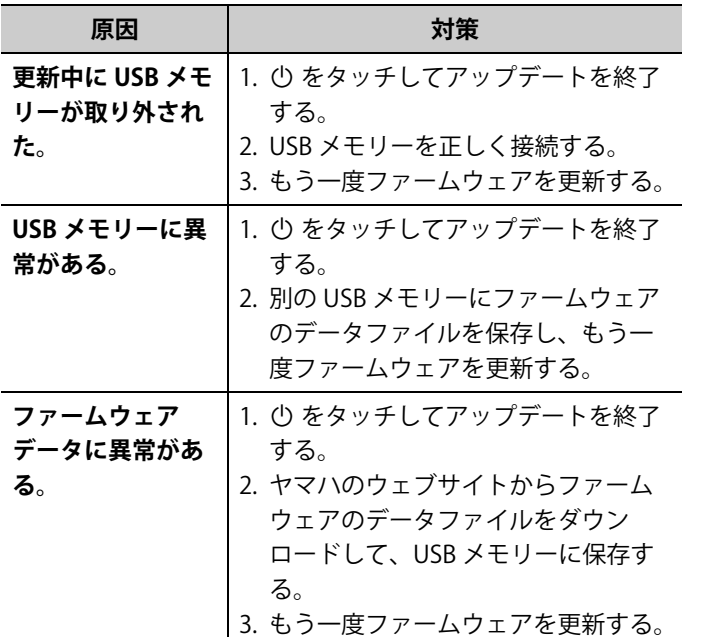

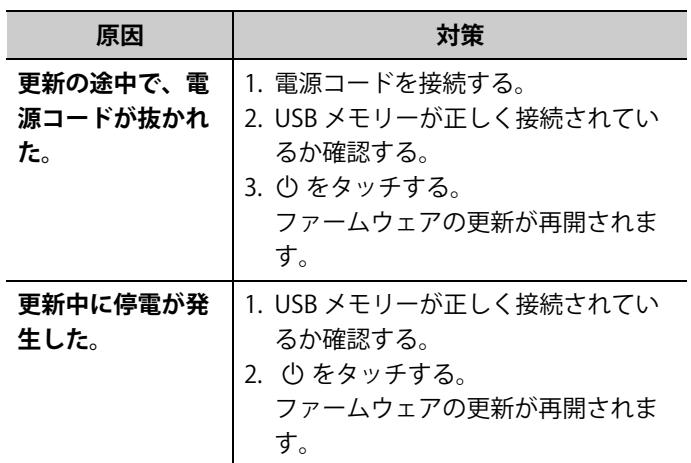